## Publicat a COL·LEGI D'ARQUITECTES DE CATALUNYA (https://www.arquitectes.cat)

Home > Colegio > Comunicación > Herramientas de comunicación > Instrucciones para acceder a los contenidos personalizados de la nueva web

Instrucciones para acceder a los contenidos personalizados de la nueva web

Arquitectos colegiados

1 - Escriba el usuario y contraseña de colegiado en el acceso situado en la parte superior de la página de inicio, a través de los botones "Usuario" y "Clave". Estos datos son los mismos que se utilizaban para la web antigua del COAC.

En caso de no recordar el usuario y contraseña, puede solicitarlos en el CAUC a través del correo electrónico cauc@coac.net [1] o bien al teléfono 93 306 78 29

2 - Una vez registrado, compruebe que puede acceder a los contenidos exclusivos de la web. Puede hacerlo ver[ificando que en](mailto:cauc@coac.net) la página principal se muestra, a la izquierda, el botón del correo electrónico, o bien que en los servicios como OCT o VISADO y REGISTROS tiene acceso a su base de datos documental. Fíjese en las siguientes imágenes:

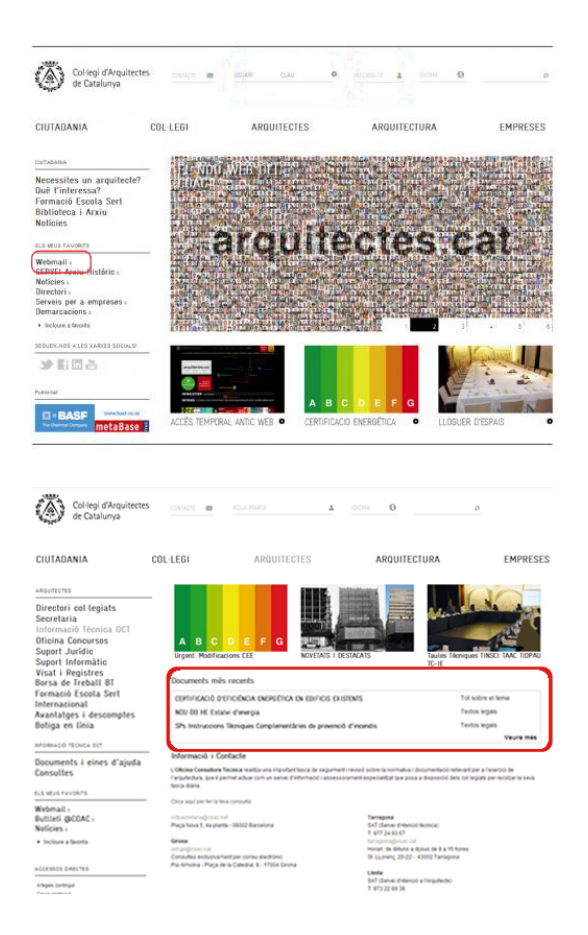

3 - Personalice también sus preferencias temáticas, territoriales y de idioma. Para hacerlo, hay que clicar en el icono que aparece al lado de su nombre una vez registrado y elegir la opción "Mi perfil". Por defecto, los arquitectos tienen seleccionado en su perfil la demarcación que les corresponde según los datos que figuran en el directorio del COAC.

4 - arquitectes.cat también permite hacer una selección de páginas favoritas de la web y ponerlas como acceso directo. Para ello, simplemente hay que activar la opción "Incluir a favoritos" mientras se visualiza la página elegida.

En este tutorial encontrará detallados los pasos necesarios para registrarse en la web y personalizar los contenidos:

## **Usuarios no colegiados**

Si no es arquitecto colegiado en el Colegio de Arquitectos de Catalunya, igualmente puede registrarse en la web arquitectes.cat para consultar la información según sus preferencias. Para registrarse, debe seguir los siguientes pasos:

1 - Haga clic en el acceso que figura en la parte superior de la página principal: "Inscríbete".

2 - El sistema le enviará por correo electrónico un usuario y una clave que ya puede utilizar para identificarse en la web.

3 - Para acceder al web escriba su usuario y contraseña en el acceso situado en la parte superior de la página de inicio, a través de los botones "Usuario" y "Clave".

4 - Una vez registrado, puede acceder a su perfil de usuario, pulsando el icono que aparece al lado del nombre de usuario y elegir "Mi perfil". Entonces, ya podrá elegir sus preferencias temáticas, territoriales y de idioma.

[2]

Copyright@ Col·legi d'Arquitectes de Catalunya : https://www.arquitectes.cat/es/instrucciones-loguin[we](https://www.arquitectes.cat/es/printpdf/printpdf/2271)b

Links:

[1] mailto:cauc@coac.net

[\[2\] h](https://www.arquitectes.cat/es/instrucciones-loguin-web)ttps://www.arquitectes.cat/es/printpdf/printpdf/2271